## NetBackup™ Web UI Apache Cassandra 管理者 ガイド

リリース 10.1.1

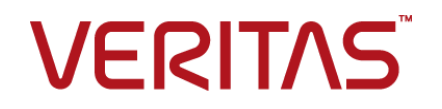

### NetBackup™ Web UI Apache Cassandra 管理者ガイ ド

最終更新日: 2023-01-17

### 法的通知と登録商標

Copyright © 2023 Veritas Technologies LLC. All rights reserved.

Veritas、Veritas ロゴ、NetBackup は、Veritas Technologies LLC または関連会社の米国および その他の国における商標または登録商標です。その他の会社名、製品名は各社の登録商標または 商標です。

この製品には、Veritas 社がサードパーティへの帰属を示す必要があるサードパーティ製ソフトウェ ア (「サードパーティ製プログラム」) が含まれる場合があります。サードパーティプログラムの一部は、 オープンソースまたはフリーソフトウェアライセンスで提供されます。本ソフトウェアに含まれる本使用 許諾契約は、オープンソースまたはフリーソフトウェアライセンスでお客様が有する権利または義務 を変更しないものとします。このVeritas製品に付属するサードパーティの法的通知文書は次の場所 で入手できます。

#### <https://www.veritas.com/about/legal/license-agreements>

本書に記載されている製品は、その使用、コピー、頒布、逆コンパイルおよびリバースエンジニアリ ングを制限するライセンスに基づいて頒布されます。Veritas Technologies LLC からの書面による 許可なく本書を複製することはできません。

本書は、現状のままで提供されるものであり、その商品性、特定目的への適合性、または不侵害の 暗黙的な保証を含む、明示的あるいは暗黙的な条件、表明、および保証はすべて免責されるものと します。ただし、これらの免責が法的に無効であるとされる場合を除きます。Veritas Technologies LLC およびその関連会社は、本書の提供、パフォーマンスまたは使用に関連する付随的または間 接的損害に対して、一切責任を負わないものとします。本書に記載の情報は、予告なく変更される 場合があります。

ライセンスソフトウェアおよび文書は、FAR 12.212 に定義される商用コンピュータソフトウェアと見な され、Veritasがオンプレミスまたはホスト型サービスとして提供するかを問わず、必要に応じて FAR 52.227-19 「商用コンピュータソフトウェア - 制限される権利 (Commercial Computer Software - Restricted Rights)」、DFARS 227.7202「商用コンピュータソフトウェアおよび商用コンピュータソフ トウェア文書 (Commercial Computer Software and Commercial Computer Software Documentation)」、およびそれらの後継の規制に定める制限される権利の対象となります。米国政 府によるライセンス対象ソフトウェアおよび資料の使用、修正、複製のリリース、実演、表示または開 示は、本使用許諾契約の条項に従ってのみ行われるものとします。

Veritas Technologies LLC 2625 Augustine Drive Santa Clara, CA 95054

<http://www.veritas.com>

### テクニカルサポート

テクニカルサポートはグローバルにサポートセンターを管理しています。すべてのサポートサービス は、サポート契約と現在のエンタープライズテクニカルサポートポリシーに応じて提供されます。サ ポート内容およびテクニカルサポートの利用方法に関する情報については、次のWebサイトにアク セスしてください。

#### <https://www.veritas.com/support>

次の URL で Veritas Account の情報を管理できます。

#### <https://my.veritas.com>

現在のサポート契約についてご不明な点がある場合は、次に示すお住まいの地域のサポート契約 管理チームに電子メールでお問い合わせください。

世界共通 (日本を除く) [CustomerCare@veritas.com](mailto:CustomerCare@veritas.com)

日本 **[CustomerCare\\_Japan@veritas.com](mailto:CustomerCare_Japan@veritas.com)** 

### マニュアル

マニュアルの最新バージョンがあることを確認してください。各マニュアルには、2 ページ目に最終 更新日が記載されています。最新のマニュアルは、Veritasの Web サイトで入手できます。

<https://sort.veritas.com/documents>

### マニュアルに対するご意見

お客様のご意見は弊社の財産です。改善点のご指摘やマニュアルの誤謬脱漏などの報告をお願 いします。その際には、マニュアルのタイトル、バージョン、章タイトル、セクションタイトルも合わせて ご報告ください。ご意見は次のアドレスに送信してください。

#### [NB.docs@veritas.com](mailto:NB.docs@veritas.com)

次の Veritas コミュニティサイトでマニュアルの情報を参照したり、質問したりすることもできます。

<http://www.veritas.com/community/>

### Veritas Services and Operations Readiness Tools (SORT)

Veritas SORT (Service and Operations Readiness Tools) は、特定の時間がかかる管理タスク を自動化および簡素化するための情報とツールを提供するWebサイトです。製品によって異なりま すが、SORT はインストールとアップグレードの準備、データセンターにおけるリスクの識別、および 運用効率の向上を支援します。SORTがお客様の製品に提供できるサービスとツールについては、 次のデータシートを参照してください。

[https://sort.veritas.com/data/support/SORT\\_Data\\_Sheet.pdf](https://sort.veritas.com/data/support/SORT_Data_Sheet.pdf)

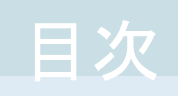

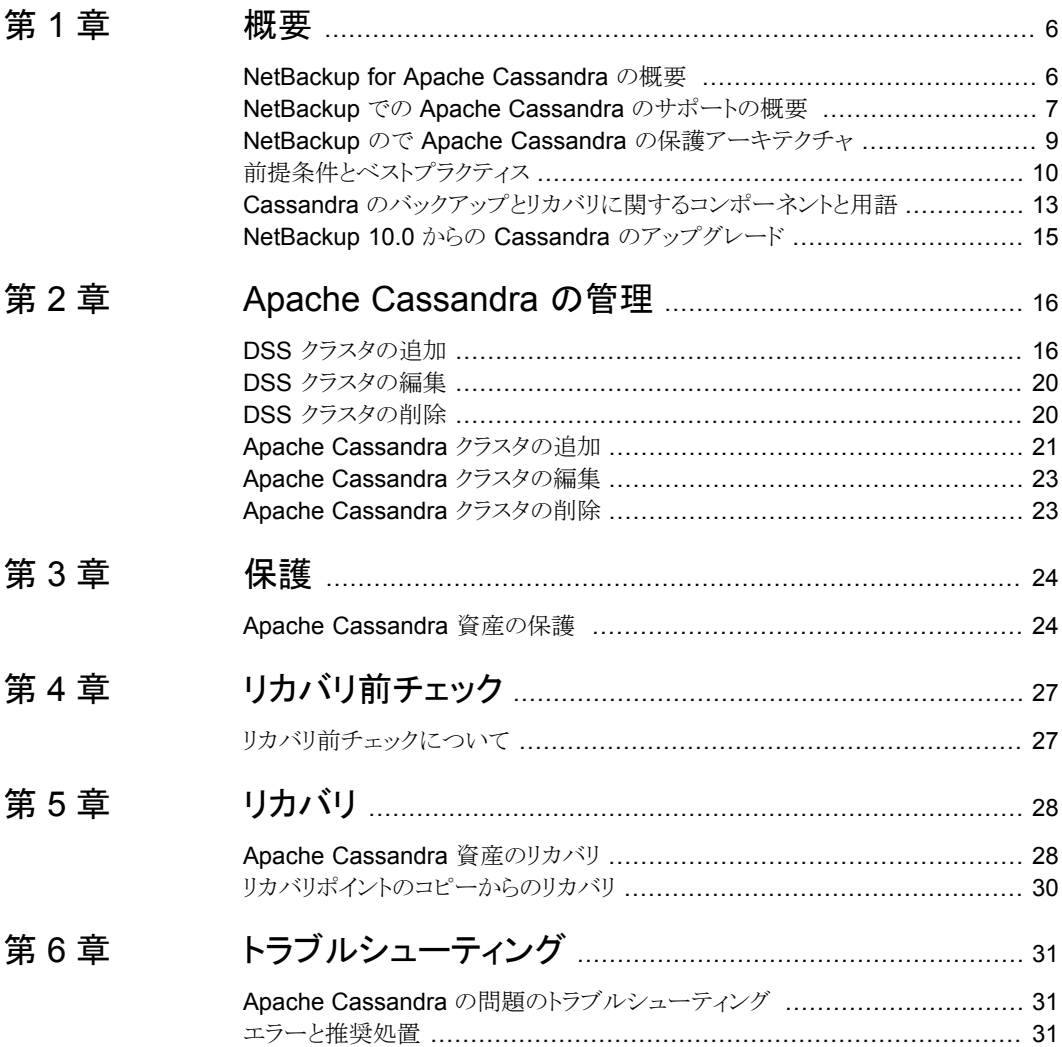

## [第](#page-35-0) 7 章 Cassandra の API [とコマンドラインオプション](#page-35-0) .............. [36](#page-35-0)

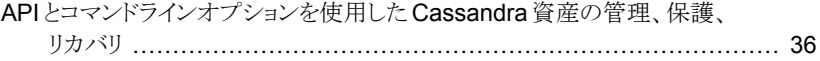

<span id="page-5-0"></span>概要

この章では以下の項目について説明しています。

- [NetBackup](#page-5-1) for Apache Cassandra の概要
- NetBackup での Apache Cassandra [のサポートの概要](#page-6-0)
- NetBackup ので Apache Cassandra [の保護アーキテクチャ](#page-8-0)
- [前提条件とベストプラクティス](#page-9-0)
- <span id="page-5-1"></span>■ Cassandra [のバックアップとリカバリに関するコンポーネントと用語](#page-12-0)

**1**

■ NetBackup 10.0 からの Cassandra [のアップグレード](#page-14-0)

## **NetBackup for Apache Cassandra** の概要

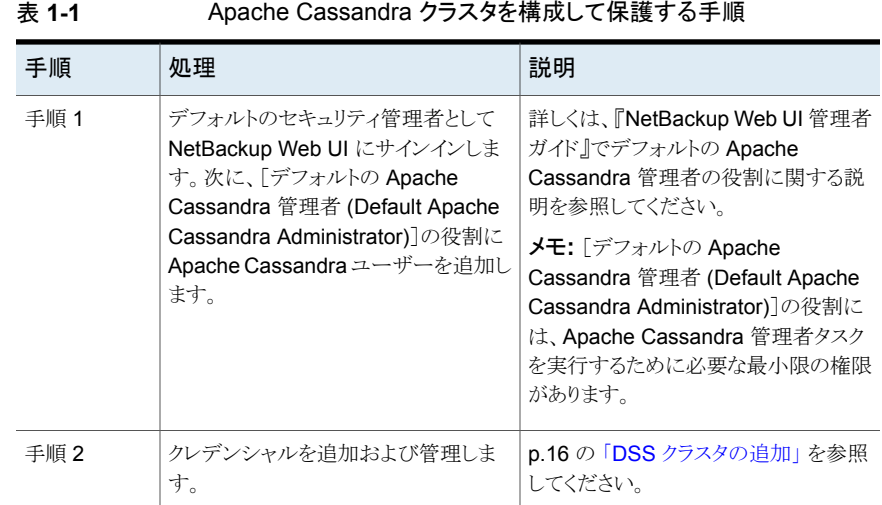

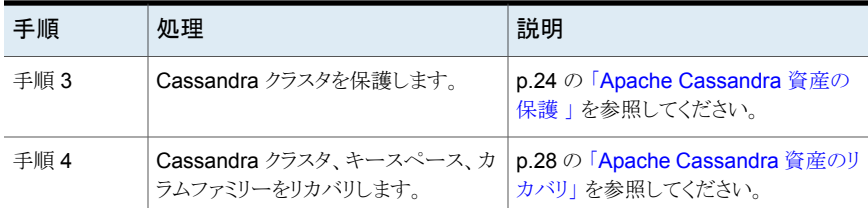

## **NetBackup** での **Apache Cassandra** のサポートの 概要

<span id="page-6-0"></span>Apache Cassandra は、よく使用されているスケールアウト NoSQL データベースです。 これは、直接接続されたストレージを備えた市販ハードウェアで動作します。一般的な Cassandra クラスタは、データを格納するノードで構成されます。Cassandra はノード間 でデータをレプリケートすることで、ノードのダウンタイムに対する耐性を確保します。デー タのプライマリコピーという概念はなく、任意のノードにレプリカよりも新しいバージョンの データレコードが存在する可能性があります。Cassandraの重要な特徴の1つは、一貫 性よりも可用性を優先していることです。データのレプリカが必ずしも最新ではなくても、 データベースは常に利用可能です。

### **NetBackup** での **Cassandra** の保護

NetBackup には、Cassandra クラスタを保護するための先進的なソリューションが用意 されています。ソリューションには次の特徴があります。

- 1. エージェントレス: Cassandra クラスタノードには、バックアップエージェントを配置す る必要がありません。事実上、高パフォーマンスの Cassandra クラスタを遅延させ るコードはありません。
- 2. シングルパスデータコピー:バックアップ時に、シンクライアントを使用して Cassandra データファイル (sstables) を 1 回で渡すことにより、IO 占有域を最小限に抑えるこ とができます。
- 3. オフホストデータの最適化: Cassandra のデータは耐性を高めるためにレプリケー トされます。バックアップは、より長期間の保持に使用されます。NetBackup の Cassandra ソリューションでは、次の目的でデータ処理を行います。
	- 特定の時点でのクラスタの一貫性を判断する。
	- レプリカレコードを削除する。
	- レコードの上書きに起因する古いデータを削除する。 バックアップ処理が高パフォーマンスのCassandra クラスタに影響しないように、 この処理はすべてデータステージングサーバーでオフホストで実行されます。
- 4. 増分バックアップ: NetBackup では、完全バックアップ後のバックアップ時間が最適 化されるように、Cassandraの増分バックアップがサポートされています。新しいキー

スペースまたはカラムファミリーが自動的に検出され、これらの新しい構造について は完全バックアップが作成される一方、既存の構造については増分バックアップが 実行されます。

- 5. 拡張性に優れたバックアップ: Cassandra を使用すると、必要に応じてノードを追加 することで Cassandra クラスタを簡単に拡張できます。クラスタがオンラインの間、 既存のデータが自動的に新しいノードに再配布されます。NetBackup での Cassandra保護は拡張性があり、バックアップ要件に合うようにデータステージング サーバーを追加できます。
- 6. データセンターの識別: NetBackup での Cassandra 保護では、特定のデータセン ターのデータをバックアップするように構成できます。Cassandra クラスタに問い合 わせを行い、さまざまなデータセンターに存在するノードを自動的に識別します。そ の後、データをバックアップする特定のデータセンターのノードのみに関与します。
- 7. データセンター対応リストア: リストア時に、NetBackup はリストアクラスタに接続し、 現在のトポロジーを判断します。このトポロジーはバックアップ時のトポロジーとの間 で調整されるため、トポロジーの変更や現在のトポロジーを考慮したリストアが可能 になります。リストア要件をサポートするために、データセンターの変更、各データセ ンター内のレプリカの数、キースペースとカラムファミリー名の変更などに対応した多 くのオプションが提供されています。
- 8. 個別リストア: NetBackup の Cassandra ソリューションでは、バックアップデータセッ トの一部をリストアできます。少数のキースペースまたは一部のカラムファミリーのみ をリストアするオプションもあります。
- 9. 修復なしのリストア: リストア処理では、データのリストア後に追加のリカバリ手順を実 行する必要がないことが保証されます。リストアした後すぐに、高パフォーマンスの Cassandra クラスタでデータを利用できます。

データステージングサーバー

## **NetBackup** ので **Apache Cassandra** の保護アーキ テクチャ

<span id="page-8-0"></span>図 **1-1** アーキテクチャの概要

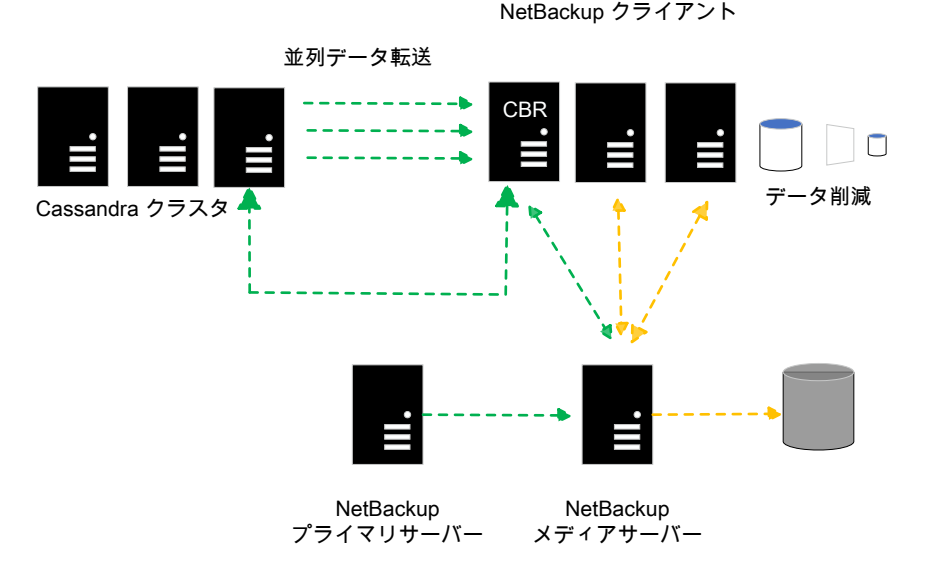

このアーキテクチャの概要は次のとおりです。

- NetBackup プライマリサーバーには、バックアップポリシーおよびスケジュールが設 定されています。バックアップジョブの管理に使用されます。
- NetBackup メディアサーバーにはバックアップデータがあります。Cassandra の保 護では、すべての NetBackup バックアップターゲットがサポートされます。
- データステージングサーバーは、次のように Cassandra データのオフホスト処理を 実行します。
	- 特定の時点でのクラスタの一貫性を判断する。
	- レプリカレコードを削除する。
	- レコードの上書きに起因する古いデータを削除する。
- オフホスト処理を実行するには、データステージングサーバーのこれらのノードに Cassandra をインストールする必要があります。NetBackup は、データステージング サーバーで Cassandra を自動的に構成します。Cassandra クラスタの場合と同様 に、データステージングサーバーでも Cassandra のバージョンを管理します。
- データステージングサーバーのノードの 1 つは、「CBR」ノード (Cassandra バック アップおよびリストアノード) として設定されます。CBR は、効果的なバックアップとリ ストアを実行するために必要な統合全体を実行します。

バックアップ時に、実稼働データがデータステージングサーバーにコピーされます。その 後、データは重複排除され、バックアップホスト/NetBackupメディアサーバーに転送され ます。DSS ごとに 1 つのデータストリームが書き込まれます。 複数の DSS ノードがある 場合、データはこれらの DSS ノードから並列に (同時に) ストリーミングされます。 NetBackup では、パフォーマンスを最大にするために、バックアップホストごとに同じ数 のストリームを構成することをお勧めします。これにより、バックアップホストごとのストリー ム数 × バックアップホストの数が、データステージングサーバーの数以上になります。

リストア時に、データは NetBackup メディアサーバーからデータステージングサーバー にステージングされます。ステージングされたこのデータは、リストア対象のキースペース 用に構成されたレプリカとデータセンターの数に従って、Cassandra 実稼働クラスタにリ ストアされます。

リストア時に、次の操作を選択できます。

- Cassandra クラスタ全体をリストアする。
- <span id="page-9-0"></span>■ 一部のキースペース/カラムファミリーをリストアする。
- 一部のキースペース/カラムファミリーの名前を変更する。
- リストアするデータのデータレプリカを再構成する。

## 前提条件とベストプラクティス

- インストールされているバージョンの Cassandra が、NetBackup でサポートされてい ることを確認します。詳しくは[、ソフトウェア互換性リストを](https://www.veritas.com/support/en_US/article.100040093)参照してください。
- バックアップホスト、データステージングサーバー、Cassandra は、RHEL プラット フォームでのみサポートされます。
- NetBackup では、保護対象の実稼働クラスタと同じ配布の Apache/DataStax と DSS (データステージングサーバー) クラスタのバージョンが必要です。 NetBackup は、本番環境と DSS で Apache Cassandra クラスタの yum ベースの 配備をサポートします。 NetBackup は、本番環境で DataStax Cassandra クラスタの tar および yum ベー スの配備をサポートします。NetBackupは、DSS で DataStax Cassandra クラスタ の yum ベースの配備のみをサポートします。
- NetBackup には、DSS として保護するデータセンターのノードの約 20% が必要で す。
- DSS をバックアップ環境に追加して、NetBackup が次の処理を実行できるようにす る必要があります。
	- データを DSS にステージングする。
	- バックアップストレージに保存するデータの重複排除を実行する。
	- データを NetBackup メディアにコピーする。
- DSSは、Cassandraの実稼働クラスタと同じバージョンの Cassandra を使用する必 要があります。
- NetBackup は単純認証を使用する Cassandra をサポートします。データベースの ユーザー名とパスワードを使用して Cassandra に接続し、cqlsh や nodetool utils などのコマンドを実行します。DSS クラスタの構成時と Cassandra クラスタの 構成時に、NetBackup クレデンシャルに Cassandra を構成します。
- すべての Cassandra ノードと DSS ノードで SSH を有効にします。
- Cassandra ノード、DSS、バックアップホストのローカル時刻が NTP サーバーと同期 されていることを確認します。
- NetBackup クレデンシャル管理で、データステージングサーバークラスタの root 以 外のホストユーザーアカウントを構成します。

メモ**:** root 以外のホストユーザーアカウントは別のアカウントでも同じアカウントでもか まいませんが、home フォルダを持つ有効なユーザーアカウントであること、ssh を使 用して各ノードに接続できる権限を持っていることが必要です。それぞれのノードの sudoers ファイルにホストユーザーを追加します。

- Cassandra のバックアップまたはリストアを実行する前に、すべてのデータステージ ングサーバーから Cassandra ノードおよびバックアップホストへの正常な ping 応答 が受信されたことを確認してください。
- ファイアウォールの設定を調べて更新し、バックアップホスト、データステージングサー バー、Cassandra ノードが通信できるようにします。
- DSS クラスタの構成で指定されているパスが、すべての DSS ノードと Cassandra ノードに存在していることを確認します。
- Cassandraをアップグレードする場合や、スキーマを変更する場合(キースペースや カラムファミリーの削除など) は、必ず増分バックアップジョブの前に完全バックアップ を開始します。
- クラスタで使用されているクレデンシャル管理で指定したホストユーザーアカウントが、 DSS クラスタの構成で指定したフォルダへの読み取りおよび書き込みアクセス権を 持っていることを確認します。
- DSSの空き領域とメモリは、Cassandraクラスタのカラムファミリーの3倍の容量を確 保します。すべての DSS ノードで同様のメモリサイズを維持します。

メモ**:** DSS に対する圧縮操作には、より多くのメモリが必要となります。DSS ノードの RAM を増やすことで、バックアップとリストアのパフォーマンスが向上します。

- バックアップ操作時には Cassandra ノードの空き領域を 20% 以上確保します。
- リストアの際には、リストア対象のデータのサイズに応じて、ターゲットクラスタノードに 十分な空き領域があることを確認します。
- リストアの前に、ターゲットの Cassandra バージョンがバックアップ元のバージョンと 同じであることを確認します。
- リストアの前に、ターゲットクラスタとターゲットデータステージングサーバークラスタが NetBackup ですべて構成されていることを確認します。
- 複合リストアジョブの親ジョブをキャンセルしても、子リストアジョブはキャンセルされま せん。子リストアジョブは手動でキャンセルする必要があります。
- Datastax Cassandra バックアップの DSS 設定で、ホストあたりの接続数 (cph) の値 が 1 に設定されていることを確認します。

Cassandra の役割に対する RBAC 権限

- 次の操作を実行できるよう、作成権限と更新権限の両方を割り当てます。
	- DSS クラスタの追加
	- Apache Cassandra クラスタの追加
	- DSS ノードの追加
	- Apache Cassandra クラスタの編集
- DSS クラスタのデータベースクレデンシャルは Cassandra 実稼働クラスタと一致し ている必要があります。
- Defaults requirettyを Defaults !requiretty に置き換えて、requiretty オプションを sudoersファイルでグローバルに無効にする必要があります。

メモ**:** この処理によって、グローバルの sudo 構成が変更されます。

■ tarball ベースのインストールの場合は、必ず tarball **インストール**の bin パスの 場所から Cassandra サービスを開始する必要があります。

## **Cassandra** のバックアップとリカバリに関するコンポー ネントと用語

<span id="page-12-0"></span>次の表に、Cassandra のバックアップおよびリカバリソリューションに関連するさまざまな コンポーネントの目的と用語を示します。

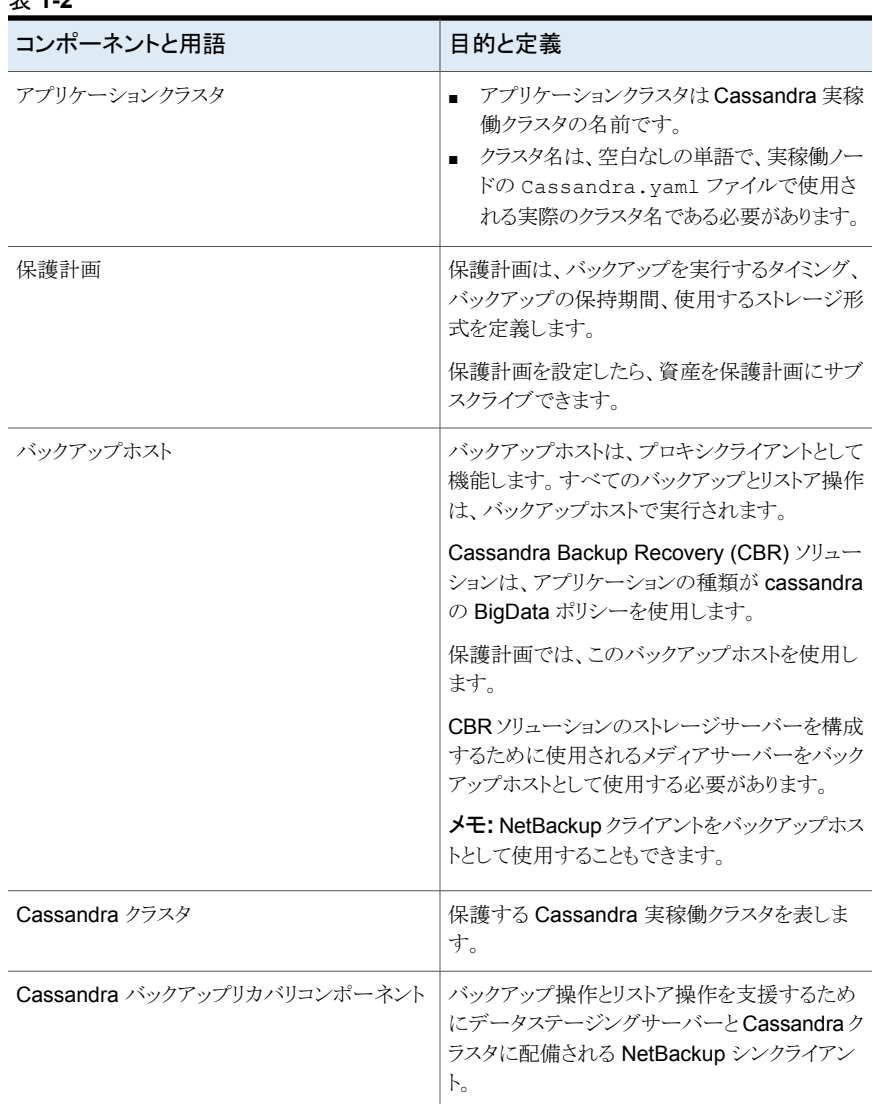

#### 表 **1-2**

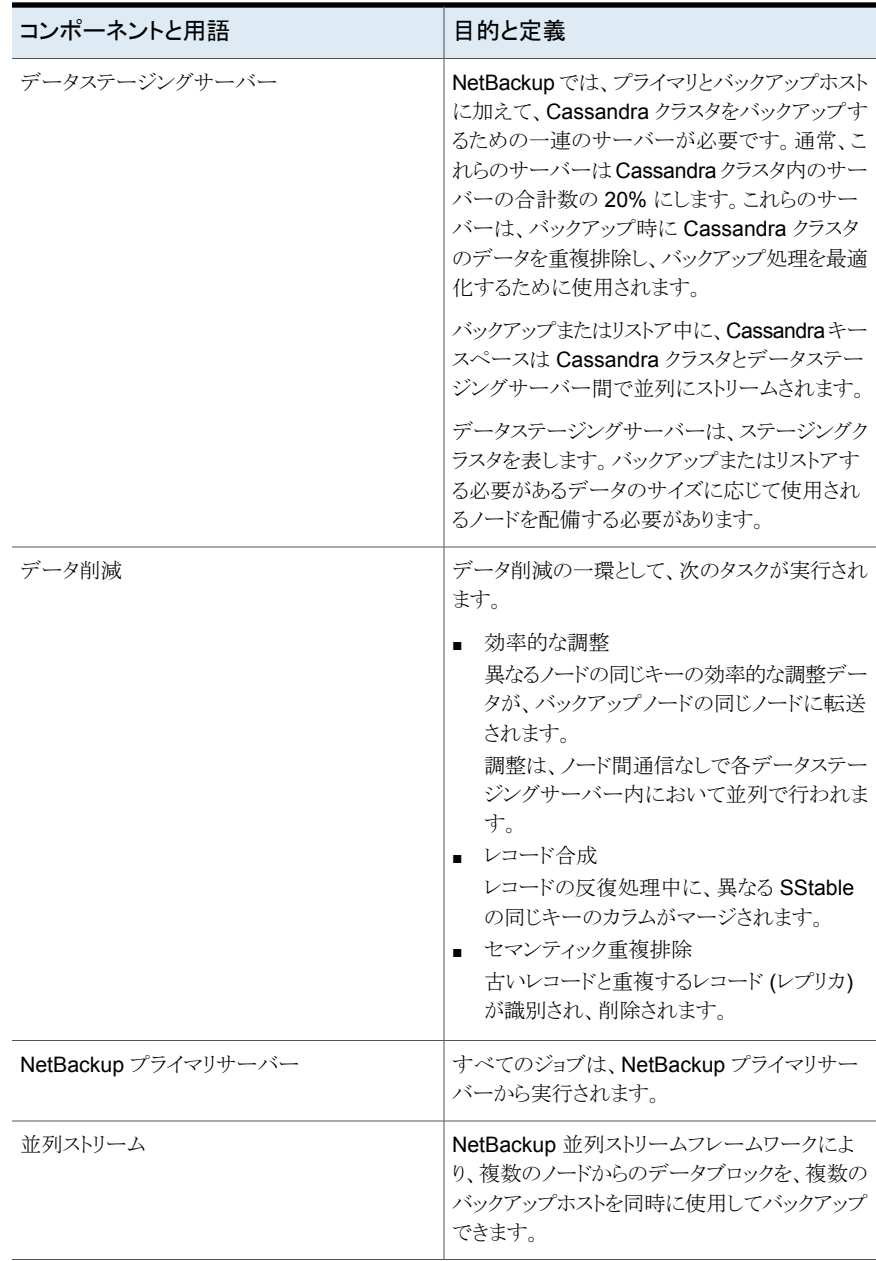

## **NetBackup 10.0** からの **Cassandra** のアップグレード

<span id="page-14-0"></span>Cassandra のサポートは NetBackup 10.0 から追加されました。NetBackup 10.0 では CLI のみをサポートし、ポリシーベースのバックアップとリストアが可能です。NetBackup 10.1 以降のリリースでは、NetBackup API と Web UI を使用した Cassandra のサポー トが含まれています。これは保護計画の方式に基づきます。NetBackup 10.1 は CLI を 使用したバックアップまたはリストアをサポートしていないため、NetBackup はリストア CLI を使用した古いバックアップイメージのリストアのみをサポートしています。

NetBackup 10.0 からアップグレードする際、Cassandra バックアップのポリシーがある 場合は、次の操作を行います。

- Cassandra バックアップのポリシーを削除する必要があります。
- サポートされていないため、CLI を使用してバックアップを作成しないようにします。
- Web UI から DSS と Apache Cassandra クラスタを構成し、新しいバックアップスケ ジュールで開始します。
- プライマリ、メディア、クライアントで NetBackup 10.1 以降を実行していることを確認 します。NetBackup 10.1 の Cassandra では旧バージョンのメディアまたはクライア ントはサポートされません。

NetBackup 10.0 の古いバックアップイメージをリストアする場合は、Web UI で構成され た Cassandra クラスタとステージングクラスタがあることを確認します。さらに、NetBackup 10.0 と同様に Cassandra クラスタの tpconfig 設定を行う必要があります。『NetBackup 10.0 Cassandra 管理者ガイド』で、リストアに関するセクションを確認してください。ター ゲット Cassandra クラスタの tpconfig ベースの構成が必要です。tpconfig を使用し、 ターゲット Cassandra クラスタのすべてのクレデンシャルの確認と構成がすでに完了し ている場合は、リストアを開始できます。完了していない場合は、次の手順に従います。

- ターゲット Cassandra クラスタのクレデンシャルがあることを確認します。詳しくは、 『NetBackup 10.0 管理者ガイド』を参照してください:「[NetBackup](https://www.veritas.com/content/support/ja_JP/doc/133400415-152292605-0/v133399683-152292605) での Cassandra [クレデンシャルの追加](https://www.veritas.com/content/support/ja_JP/doc/133400415-152292605-0/v133399683-152292605)」
- リストアの前提条件が満たされていることを確認します:「Cassandra [のリストアの前提](https://www.veritas.com/content/support/ja_JP/doc/133400415-152292605-0/v151981258-152292605) [条件](https://www.veritas.com/content/support/ja_JP/doc/133400415-152292605-0/v151981258-152292605)」
- ターゲット Cassandra がまだ構成されていない場合は、Cassandra の構成を行い ます。「Cassandra [のリストアの構成」](https://www.veritas.com/content/support/ja_JP/doc/133400415-152292605-0/v151981087-152292605)を参照してください。
- 「[リストアの組み合わせ](https://www.veritas.com/content/support/ja_JP/doc/133400415-152292605-0/v151981343-152292605)」に一覧表示されているサポート対象のリストアの組み合わせ に基づいて選択ファイルを作成していることを確認し、ファイル名を変更します。

## <span id="page-15-0"></span>Apache Cassandra の管理

この章では以下の項目について説明しています。

- DSS [クラスタの追加](#page-15-1)
- DSS [クラスタの編集](#page-19-0)
- DSS [クラスタの削除](#page-19-1)
- Apache Cassandra [クラスタの追加](#page-20-0)
- <span id="page-15-1"></span>■ Apache Cassandra [クラスタの編集](#page-22-0)
- Apache Cassandra [クラスタの削除](#page-22-1)

## **DSS** クラスタの追加

バックアップまたはリストア中に、Cassandra キースペースは Cassandra クラスタと DSS クラスタ間で並列にストリームされます。DSSクラスタを追加するには、次の手順を実行し ます。

**2**

- **1** 左ペインで[Apache Cassandra]をクリックします。
- **2** [DSS クラスタ (DSS Cluster)]タブを選択します。
- **3** [+ 追加 (+ Add)]をクリックして、DSS クラスタを追加します。

メモ**:** ダウンロード可能なテンプレートを使用してクラスタを追加するための前提条件 のウィンドウが表示されます。

- **4** [開始 (Start)]をクリックします。
- **5** [基本プロパティ (Basic properties)]タブで、以下を入力します。
	- DSS クラスタ名

DSS クラスタ名は 256 文字の制限に従う必要があります。

- CBR ノードの IP アドレス IP アドレスは IPV4 形式である必要があります。
- CBR ノードキー

メモ**:** このノードキーを取得するには、cat /etc/ssh/ssh\_host\_rsa\_key.pub |awk '{print \$2}' |base64 -d |sha256sum |awk '{print \$1}' コマンド を実行します。このノードキーは 64 文字で指定する必要があります。

- **6** [次へ (Next)]をクリックします。
- **7** [クラスタノード (Cluster nodes)]タブで、次のいずれかを実行します。

ファイルのアップロード:

■ ファイルをアップロードするには、「ファイルのアップロード(File Upload)]を選択 します。

メモ**:** ダウンロード可能なテンプレートを含むウィンドウが表示されます。ダウン ロードしたテンプレートにノードの詳細を入力できます。サポートされる拡張子は .csv、xls、および .xlsx です。

- [参照 (Browse)]をクリックします。
- ファイルを選択します。 必要なすべての詳細を含むファイルを見つけます。
- [アップロード (Upload)]をクリックします。 テンプレートに一覧表示されているすべてのノードが追加されます。

手動で追加:

- 手動で追加するには、[手動で追加 (Add manually)]を選択します。
- 「IP アドレス (IP address)]を入力します。 IP アドレスは IPV4 形式である必要があります。
- [追加 (Add)]をクリックします。
- IP アドレスをさらに追加するには、[追加 (Add)]をクリックします。
- **8** [次へ (Next)]をクリックします。
- **9** [クレデンシャル (Credential)]タブで、次のいずれかを実行します。 既存のクレデンシャルの選択:
	- 目的のクレデンシャルを検索し、リストから選択します。

新しいクレデンシャルの追加:

- [新しいクレデンシャルを追加 (Add new credential)]を選択し、次の詳細を入 力します。
	- クレデンシャル名 (Credential name)
	- タグ (Tag)
	- 説明 (Description)
	- ホストユーザー名 (Host username)
	- ホストパスワード (Host password)
	- データベースユーザー名 (Database username)
	- データベースパスワード (Database password)

メモ**:** クレデンシャル名は 256 文字の制限に従う必要があります。タグと説明は 省略可能です。

- [次へ (Next)]をクリックします。
- 「追加 (Add)]をクリックします。
- 「クレデンシャルの権限 (Credential Permission)]タブで、クレデンシャルの権 限を提供する役割を選択します。
- 次のオプションから権限を選択します。 権限は、選択した役割によって異なります。
	- 表示 (View)
	- 作成 (Create)
	- 更新 (Update)
	- 削除 (Delete)
	- アクセスの管理 (Manage Access)
	- クレデンシャルの割り当て (Assign Credentials)
- [保存 (Save)]をクリックします。

**10** [次へ (Next)]をクリックします。

**11** [バックアップホスト (Backup hosts)]タブで、[プライマリバックアップホスト (Primary backup host)]からホストを検索して選択します。

メモ**:** 任意の RHEL メディアサーバーまたは RHEL クライアントをバックアップホスト として使用できます。

**12** バックアップホストを追加するには、[追加 (Add)]をクリックし、1 つ以上のホストを選 択します。

メモ**:** NetBackup クライアントをバックアップホストとして使用することもできます。

- **13** [次へ (Next)]をクリックします。
- **14** [設定 (Setting)]タブで、次の設定を選択します。
	- DSS 配布 (DSS distribution) データステージングサーバーのシンクライアント配布ディレクトリ。パスは UNIX 形式にする必要があります。
	- スクリプトホーム (Script home) この値は、Apache Cassandra ノードでの CBR パッケージのインストールに使 用されます。
	- 作業ディレクトリ (Working directory) シンクライアントがデータをステージングして処理するフォルダ。

メモ**:** 構成されているすべてのパスに、DSS クラスタと Cassandra クラスタで指定さ れたクレデンシャルの読み取りおよび書き込みアクセス権があることを確認します。

- **15** [詳細設定 (Advanced Settings)] ページで、次の項目を確認して必要な変更を行 います。
	- ジョブクリーンアップタイムアウト (Job cleanup timeout) クラスタのバックアップに通常かかる時間に対するタイムアウトを指定します。
	- DSS の最小 RAM (DSS minimum RAM) データステージングサーバーでのデータ最適化における、RAM の最小要件。
	- バックアップノードあたりの最小 DSS ストレージ (DSS minimum storage per backup node) データステージングサーバーでのデータ最適化における、ストレージの最小要 件。
	- 同時コンパクション (Concurrent compaction)

同時に実行できるコンパクションの最大数。

- ローダーのメモリサイズ (Loader memory size) Cassandra テーブルローダーのヒープメモリサイズ。
- 同時転送 (Concurrent transfer) この値は、稼働環境からデータステージングサーバーへの並列データ転送に使 用されます。デフォルト値は 8 です。
- **16** [次へ (Next)]をクリックします。
- <span id="page-19-0"></span>**17** データを確認して[追加 (Add)]をクリックします。

### **DSS** クラスタの編集

既存の DSS クラスタの構成を変更するには、次の手順を実行します。

- **1** 左ペインで[Apache Cassandra]をクリックします。
- **2** [DSS クラスタ (DSS Cluster)]タブを選択します。
- **3** 目的のクラスタを選択します。
- **4** 画面の右隅にある[設定を編集 (Edit setting)]を選択し、[パスの設定 (Path settings)]や[詳細設定 (Advanced Settings)]で必要な変更を行います。
- **5** [DSS ノード (DSS Nodes)]タブを選択し、必要なインライン処理を選択します。 利用可能なインライン処理を次に示します。

CSV としてエクスポート:

- [列を表示または非表示(Show or hide columns)]を使用して、必要なフィール ドを選択します。
- 「CSVとしてエクスポート (Export as CSV)]を選択します。 フィルタ処理された詳細を含むファイルがダウンロードされます。

CBR ノードの編集:

- <span id="page-19-1"></span>■ [CBR ノードの編集 (Edit CBR node)]を選択します。
- リストから新しい CBR ノードを選択します。
- **6** [保存 (Save)]をクリックします。

### **DSS** クラスタの削除

既存の DSS クラスタを削除するには、次の手順を実行します。

- **1** 左ペインで[Apache Cassandra]をクリックします。
- **2** [DSS クラスタ (DSS Clusters)]タブを選択します。
- **3** 削除するクラスタを選択します。
- <span id="page-20-0"></span>**4** [削除 (Remove)]をクリックします。

### **Apache Cassandra** クラスタの追加

Apache Cassandra クラスタを追加するには、次の手順を実行します。

- **1** 左ペインで[Apache Cassandra]をクリックします。
- **2** [Apache Cassandra クラスタ (Apache Cassandra Cluster)]タブを選択します。

メモ**:** クラスタを追加するための前提条件のポップアップが表示されます。

- **3** [開始 (Start)]をクリックします。
- **4** [基本プロパティ (Basic properties)]タブで、次の操作を実行します。
	- [Apache Cassandra クラスタ名 (Apache Cassandra Cluster name)]を入力 します。

メモ**:** 空白、特殊文字、英語以外の文字は使用できません。

- [DSS クラスタ (DSS Cluster)]を選択します。 指定した Cassandra クラスタを保護するためのデータステージングサーバーと して使用されます。
- 「検出ノードIP アドレス (Discovery node IP address)]を入力します。 Apache Cassandra クラスタ内のすべてのノードを検出するために使用されま す。
- [検出ノードキー (Discovery node key)]を入力します。

メモ**:** RSA キーを取得するには、cat /etc/ssh/ssh\_host\_rsa\_key.pub |awk '{print \$2}' |base64 -d |sha256sum |awk '{print \$1}' コマ ンドを実行します。このノードキーは 64 文字で指定する必要があります。

- **5** [次へ (Next)]をクリックします。
- **6** [クレデンシャル (Credentials)]で、次のいずれかを実行します。 リストからクレデンシャルを選択:
	- 利用可能なリストから該当するクレデンシャルを検索して選択します。

新しいクレデンシャルの追加:

- [新しいクレデンシャルを追加 (Add new credential)]を選択し、次の詳細を入 力します。
	- クレデンシャル名 (Credential name)
	- タグ (Tag)
	- 説明 (Description)
	- ホストユーザー名 (Host username)
	- ホストパスワード (Host password)
	- データベースユーザー名 (Database username)
	- データベースパスワード (Database password)

メモ**:** クレデンシャル名は 256 文字の制限に従う必要があります。タグと説明は 省略可能です。

- [次へ (Next)]をクリックします。
- 「追加 (Add)]をクリックします。
- 「クレデンシャルの権限 (Credential Permission)]タブで、クレデンシャルの権 限を提供する役割を選択します。
- 次のオプションから権限を選択します。 権限は、選択した役割によって異なります。
	- 表示 (View)
	- 作成 (Create)
	- 更新 (Update)
	- 削除 (Delete)
	- アクセスの管理 (Manage Access)
	- クレデンシャルの割り当て (Assign credentials)
- [保存 (Save)]をクリックします。
- **7** [次へ (Next)]をクリックします。
- **8** [設定 (Setting)]タブで、次の項目を入力します。
	- バックアップデータセンター名 (Backup datacenter name) クラスタを保護するために使用されます。
	- ノード停止のしきい値 (Node down threshold)
- [次へ (Next)]をクリックします。
- <span id="page-22-0"></span>データを確認して[追加 (Add)]をクリックします。

## **Apache Cassandra** クラスタの編集

- 左ペインで[Apache Cassandra]をクリックします。
- [Apache Cassandra クラスタ (Apache Cassandra Cluster)]タブを選択します。
- 編集するクラスタを選択します。
- 画面の右隅にある[クラスタの編集 (Edit cluster)]をクリックします。
- <span id="page-22-1"></span>内容を確認し、必要な変更を行います。
- [保存 (Save)]をクリックします。

## **Apache Cassandra** クラスタの削除

- 左ペインで[Apache Cassandra]をクリックします。
- [Cassandra クラスタ (Cassandra Cluster)]タブを選択します。
- 該当するクラスタを選択します。
- [削除 (Remove)]をクリックします。

<span id="page-23-0"></span>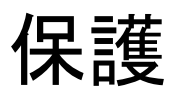

<span id="page-23-1"></span>この章では以下の項目について説明しています。

■ Apache [Cassandra](#page-23-1) 資産の保護

## **Apache Cassandra** 資産の保護

概説すると、Apache Cassandra クラスタの保護には次が必要です。

- NetBackup プライマリサーバー
- NetBackup メディアサーバー
- バックアップホスト (NetBackup プライマリ、NetBackup メディアサーバー、または NetBackup クライアント)

**3**

サポートされているプライマリサーバーとメディアサーバーの構成については、NetBackup の互換性リストを参照してください。

Cassandra の NetBackup メディアサーバーまたは NetBackup クライアントであるバッ クアップホストは、RHEL でのみサポートされます。

NetBackup Appliance、NetBackup Flex Appliance、および NetBackup Flex Scale は、NetBackup プライマリサーバー、メディアサーバー、またはバックアップホストとして 動作するクライアントとしてサポートされます。

Apache Cassandra 資産を保護するには、次の手順を実行します。

- **1** 左ペインの[保護 (Protection)]から[保護計画 (Protection Plans)]を選択します。
- **2** [+ 追加 (+ Add)]をクリックして保護計画を追加します。
- **3** [基本プロパティ (Basic properties)]タブで、以下を入力します。
	- 名前 (Name)
	- 説明 (Description)
- **4** 作業負荷から[Apache Cassandra]を選択します。
- **5** [次へ (Next)]をクリックします。
- **6** [スケジュール (Schedule)]タブの[スケジュールの追加 (Add Schedule)]をクリック し、次の属性を選択します。
	- バックアップ形式 (Backup Type)

メモ**:** 完全または差分増分を選択します。完全バックアップでは、選択リストで指 定されたすべてのファイルのバックアップが行われます。差分バックアップでは、 指定したファイルの変更をバックアップします。

- 繰り返し (Recurrence)
- 保持期間 (Keep for)

メモ**:** [このバックアップをレプリケートする (Replicate this backup)]または[長 期保持用にすぐにコピーを複製する (Duplicate a copy immediately to long-term retention)]を選択します。

メモ**:** 別の属性を追加するには、[追加 (Add)]をクリックして追加します。

- **7** [開始時間帯 (Start Window)]に移動します。
- **8** バックアップを開始する日時を選択します。

メモ**:** デフォルトでは、バックアップストレージは選択されていません。

- **9** ストレージを選択するには、[編集 (Edit)]をクリックします。
- **10** ストレージを選択し、[選択したストレージの使用 (Use selected storage)]をクリック します。
- **11** [次へ (Next)]をクリックします。
- **12** [権限 (Permissions)]タブで[追加 (Add)]をクリックして、次の設定を選択します。
	- 役割 (Role)
	- 権限 (Permission)
		- 選択できるオプションは次のとおりです。
		- 表示 (View)
		- 作成 (Create)
- 更新 (Update)
- 削除 (Delete)
- アクセスの管理 (Manage Access)
- 属性の編集 (Edit attributes)
- 完全および増分スケジュールの編集 (Edit full and incremental schedules)
- トランザクションログのスケジュールの編集 (Edit transaction log schedules)
- サブスクライブ (Subscribe)
- **13** [保存 (Save)]をクリックします。
- **14** 値を変更するには、[編集 (Edit)]をクリックして必要な変更を行います。
- **15** データを確認して[完了 (Finish)]をクリックします。

## <span id="page-26-0"></span>リカバリ前チェック

<span id="page-26-1"></span>この章では以下の項目について説明しています。

■ [リカバリ前チェックについて](#page-26-1)

## リカバリ前チェックについて

リカバリ前チェックでは、次の項目が確認されます。

■ バックアップホスト、データステージングサーバー、Cassandra クラスタが RHEL 上 に存在していること。

**4**

- 同じ表示名を持つ DSS および Cassandra クラスタの可用性。
- DSS クラスタ内のすべてのデータステージングサーバーの空き容量の可用性。
- すべてのデータステージングサーバーで Cassandra サービスが起動し、稼働してい ること。
- DSS および Cassandra クラスタのクレデンシャル検証。

# <span id="page-27-0"></span>リカバリ

この章では以下の項目について説明しています。

- <span id="page-27-1"></span>■ Apache Cassandra [資産のリカバリ](#page-27-1)
- [リカバリポイントのコピーからのリカバリ](#page-29-0)

## **Apache Cassandra** 資産のリカバリ

- **1** 左ペインで[Apache Cassandra]を選択します。
- **2 「Cassandra** クラスタ (Cassandra Cluster)]を見つけてクリックします。
- **3** [リカバリポイント (Recovery points)]タブをクリックします。

メモ**:** Cassandra クラスタは、元のバックアップクラスタまたは別のクラスタにリカバリ できます。

**5**

クラスタのリストア

- **1** [処理 (Actions)]メニューで[クラスタのリストア (Restore cluster)]を選択します。
- **2** [リカバリターゲット (Recovery target)]タブで、次のいずれかを実行します。
	- クラスタを元のクラスタにリストアするには、[元のクラスタにリストア (Restore to the original cluster)]を選択します。
	- クラスタを別のクラスタにリストアするには、「別のクラスタにリストア (Restore to a different cluster)]を選択し、リストからターゲットクラスタを選択します。
- **3** [次へ (Next)]をクリックします。
- **4** [リカバリオプション (Recovery Options)]タブで、キースペースをリストアするには、 次のいずれかを実行します。
- 同じキースペースで続行するには、[元の属性でキースペースをリストア(Restore keyspaces with original attributes)]を選択します。
- [キースペースの編集 (Edit keyspaces)]を選択して編集します。
	- 「キースペースの追加 (Add keyspaces)]をクリックして編集します。
	- 目的のキースペースを選択し、次の情報を入力します。
		- 新しいキースペースの名前
		- 戦略名
		- データセンター名

メモ**:** 戦略名で[シンプル (Simple)]オプションを選択すると、データセン ター名が自動的に選択されます。

- レプリカ キースペースに必要なレプリカの数を指定します。
- **5** [次へ (Next)]を選択します。
- **6** [レビュー(Review)]タブで値を確認し、必要に応じてリカバリターゲットとリカバリオ プションの値を変更します。
- **7** [リカバリの開始 (Start recovery)]をクリックします。
- キースペースおよびカラムファミリーのリストア。
- **1** [処理 (Actions)]メニューで[キースペースおよびカラムファミリーのリストア (Restore keyspaces and column families)]を選択します。
- **2** [追加 (Add)]をクリックします。

[キースペースおよびカラムファミリーの追加 (Add key spaces and column families)] ウィンドウが表示されます。

- **3** 目的のキースペースとファミリーを選択し、[選択 (Select)]をクリックします。
- **4** [次へ (Next)]をクリックします。

メモ**:** システムキースペースおよびそれに対応するカラムファミリーのバックアップとリ ストアはサポートされません。Cassandra には、マテリアライズドビューなど、リストア 操作の実行中にリストアされないユーザー定義データ形式が存在します。

### **SSH** 鍵指紋

ターゲットホストで cat /etc/ssh/ssh\_host\_rsa\_key.pub |awk '{print \$2}' |base64 -d |sha256sum | awk '{print \$1}' コマンドを使用して、SHA256 ベー スの RSA キーを取得します。

<span id="page-29-0"></span>メモ**:** 同様に、公開鍵のパスを変更し、このコマンドを実行して、ターゲットホストで構成さ れている ecdsa または DSS SSH 鍵指紋を取得します。

## リカバリポイントのコピーからのリカバリ

Cassandra のリカバリポイントのコピーが 1 つ以上あり、これらのコピーからリカバリする 場合は、この手順を使用します。

### リストアするコピーを選択するには

- **1** 左側の[カタログ (Catalog)]をクリックします
- **2** 日付と時刻の範囲、クライアントなど、必要な正しい詳細を選択します。
- **3** [コピー (Copies)]を使用して、Copy2 や Copy3 などのバックアップイメージを検索 します。
- **4** 目的のイメージを選択し、イメージの横にある[プライマリコピーの設定 (Set primary copy)]オプションをクリックします。

メモ**:** このコピーがプライマリコピーになると、リストアに使用されます。

## <span id="page-30-0"></span>トラブルシューティング

この章では以下の項目について説明しています。

- <span id="page-30-1"></span>■ Apache Cassandra [の問題のトラブルシューティング](#page-30-1)
- [エラーと推奨処置](#page-30-2)

## **Apache Cassandra** の問題のトラブルシューティング

Apache Cassandra のトラブルシューティングについて詳しくは、次の詳細をご確認くだ さい。

**6**

- エラーについては、アクティビティモニターでジョブの「ジョブの詳細(Job details)]セ クションを確認します。
- <span id="page-30-2"></span>■ 次のログを確認します。
	- bprd
	- bpVMutil
	- nbaapireq handler
	- bpbkar
	- tar
	- nbaapidiscv

## エラーと推奨処置

次の表に、発生する可能性がある問題を示します。

| エラーメッセージまたは原因                                                       | 説明および推奨処置                                                                                                    |
|---------------------------------------------------------------------|----------------------------------------------------------------------------------------------------|
| CBR ノードにアクセスできな<br>い。                                               | DSS クラスタの CBR ノードにアクセスできません。<br>推奨処置:                                                                                                    |
|                                                                     | CBRノードとして指定されたノードが起動しており、バックアッ<br>プホストからアクセスできることを確認します。<br>必要に応じて、新しいノードをDSSクラスタに追加してCBR<br>п.<br>ノードを変更します。                                                                                                    |
| CBRの RSA キーが一致しな<br>$V_{0}$                                         | 指定した CBR ノード RSA キーが、CBR ノードによって提供さ<br>れるRSAキーと一致しません。<br>推奨処置:                                                                                                    |
|                                                                     | 次のいずれかを実行して、CBR ノードに正しい RSA キーを<br>$\blacksquare$<br>指定します。<br>DSS クラスタに新しいノードを追加します。<br>п.<br>CBR ノードを選択し、対応する RSA キーを入力します。<br>н.                                                                                                    |
| CBR にはアクセスできるが、 一<br>部のノードにアクセスできない。                                | DSS クラスタ内の一部のノードにアクセスできません。<br>推奨処置:<br>DSSクラスタ内の問題のノードが起動して実行中であり、バッ<br>$\blacksquare$<br>クアップホストからアクセスできることを確認します。<br>DSS クラスタの詳細から新しいノードを追加します。                                                                                                    |
| クラスタ内のノードが無効。<br>クレデンシャルが無効。<br>Apache Cassandra がインス<br>トールされていない。 | クラスタ内のノードが無効またはログインできない場合は、Apache<br>Cassandra がインストールされていない可能性があります。<br>推奨処置:<br>クラスタで正しいクレデンシャルが入力されていることを確認<br>٠.<br>します。<br>NetBackup で、クラスタのクレデンシャルに別のアカウントを<br>п.<br>選択します。<br>メモ:すべてのクラスタノードでクレデンシャルが有効である<br>必要があります。<br>Apache Cassandra がすべてのノードにインストールされて<br>いることを確認します。<br>メモ: すべてのノードで Apache Cassandra のバージョンが<br>同じである必要があります。 |

表 **6-1** エラーと推奨処置

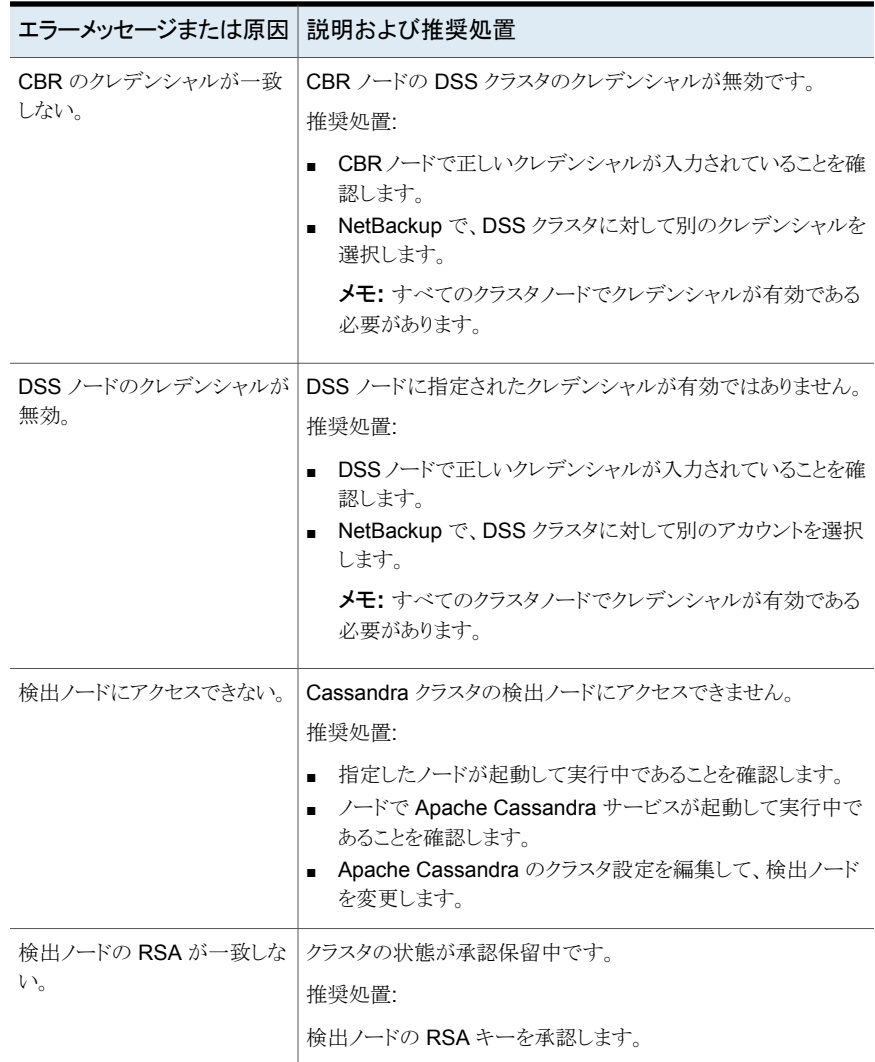

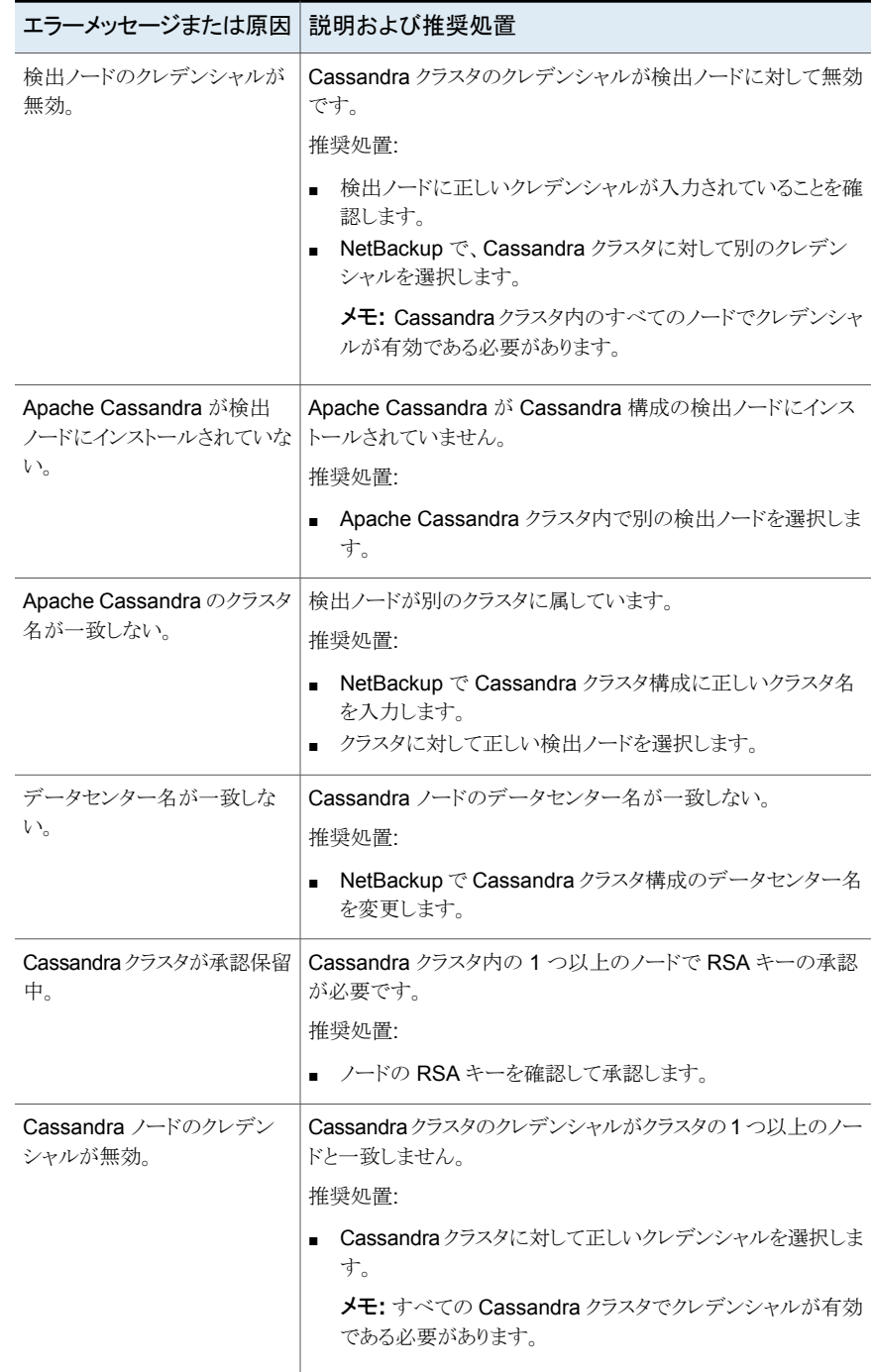

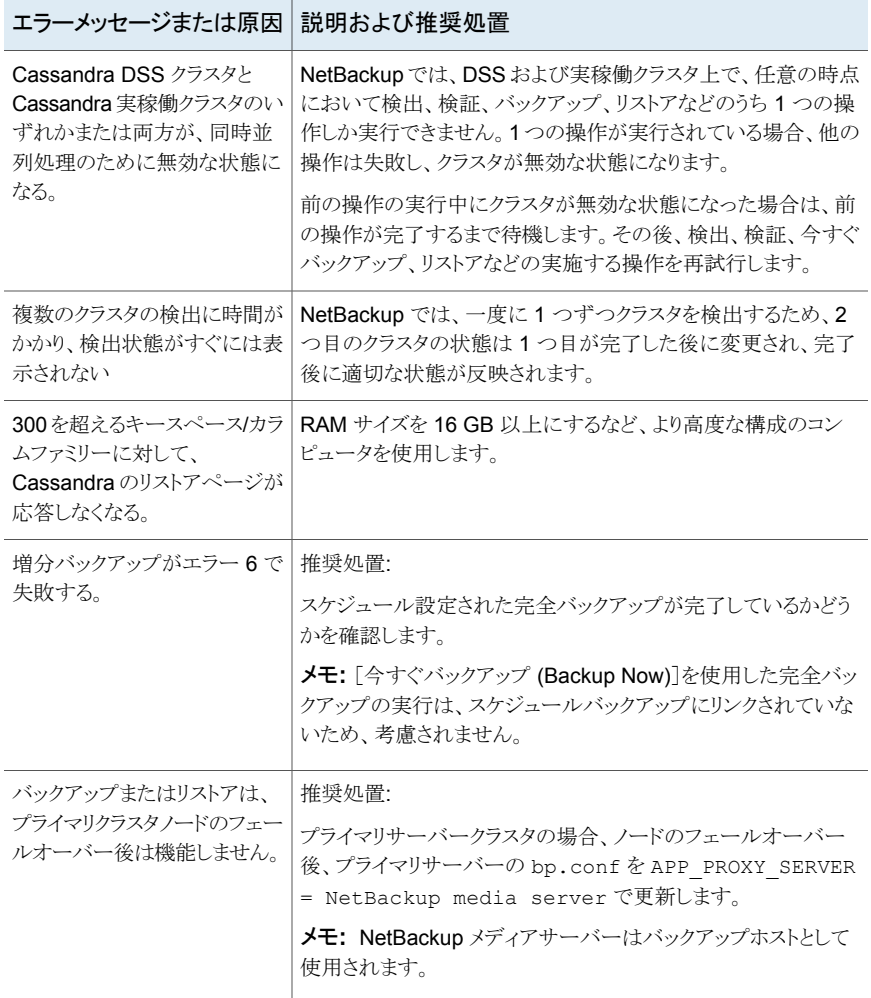

## <span id="page-35-0"></span>Cassandra の API とコマン ドラインオプション

<span id="page-35-1"></span>この章では以下の項目について説明しています。

■ API [とコマンドラインオプションを使用した](#page-35-1) Cassandra 資産の管理、保護、リカバリ

**7**

## **API** とコマンドラインオプションを使用した **Cassandra** 資産の管理、保護、リカバリ

このマニュアルでは、Cassandra 作業負荷操作の NetBackup API について詳しく説明 します。操作には、資産管理、フィルタ処理、ソート、リカバリ管理、保護計画管理が含ま れます。各 API エンドポイントについて、このマニュアルで要求、応答、エラー、ペイロー ドについての詳しい情報を示します。

API とコマンドについて詳しくは、次を参照してください。

- 次の場所にすべての NetBackup API が示されています。 [ Services and Operations Readiness Tools (SORT)[\]、\[ナレッジベース](https://sort.veritas.com/documents/doc_details/nbu//Windows%20and%20UNIX/Documentation/) (Knowledge Base)]、[文書 [\(Documents\)](https://sort.veritas.com/documents/doc_details/nbu//Windows%20and%20UNIX/Documentation/)]
- コマンドについて詳しくは、『NetBackupコマンドリファレンスガイド』を参照してくださ い。

### **Cassandra** 資産の作成または更新

API は要求された Cassandra 資産 (Cassandra クラスタ、Cassandra ノード、DSS ク ラスタ、DSS ノード) を作成します。

要求ペイロードには、単一の資産または資産の組み合わせに関する詳細情報を含める ことができます。Cassandra 資産は、次の 2 つの手順で作成または更新できます。

■ 生成された ID を取得するには、POST 要求を行う必要があります。

■ 資産をデータベースに保存する GET 要求を行う必要があります。

表 7-1 1. Cassandra クラスタと Cassandra ノードの要求パラメータ

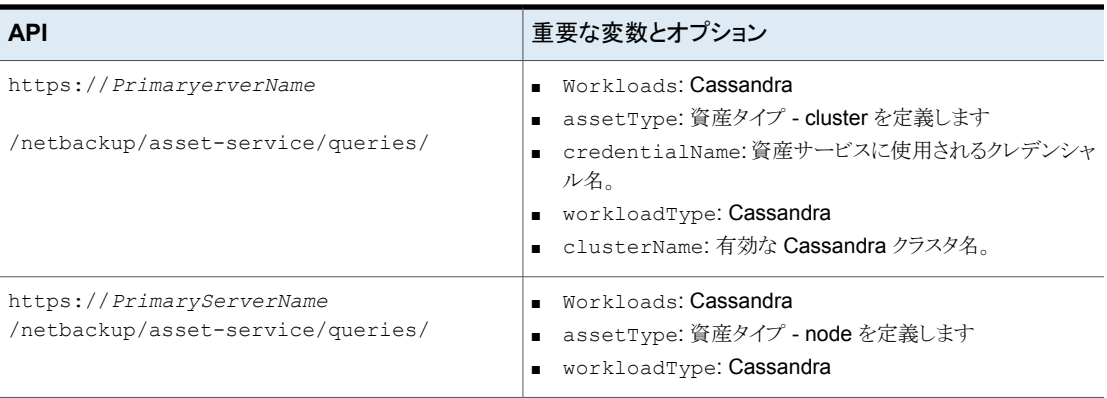

### 表 **7-2** 2. 3. データステージングクラスタとノードの要求パラメータ

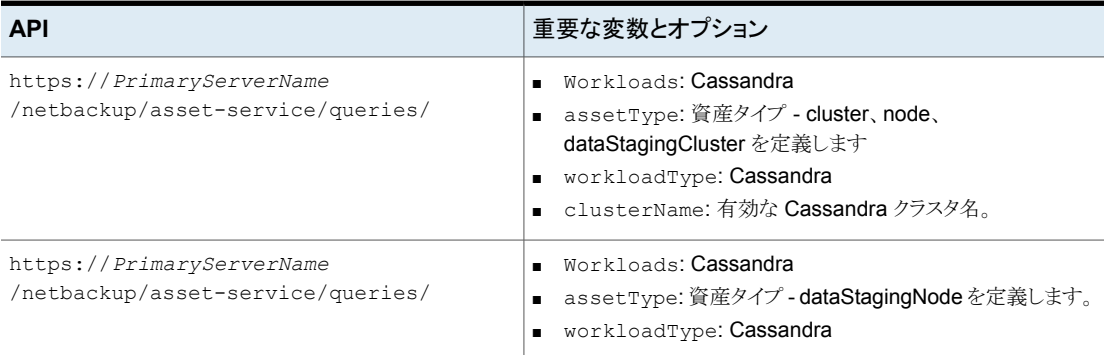

表 **7-3** 応答パラメータ

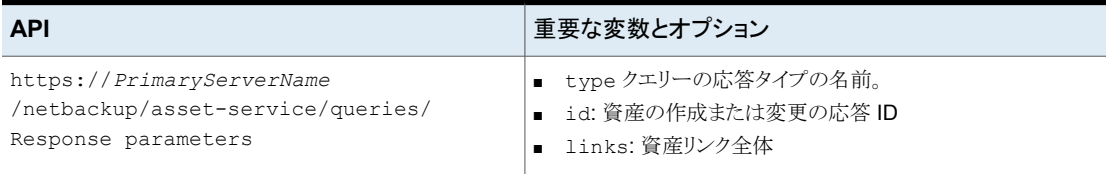

### メソッド**: Get**

資産はこの API を使用して NetBackup データベースに格納されます。URL に有効な 資産応答 ID を持つ GET メソッドを使用します。

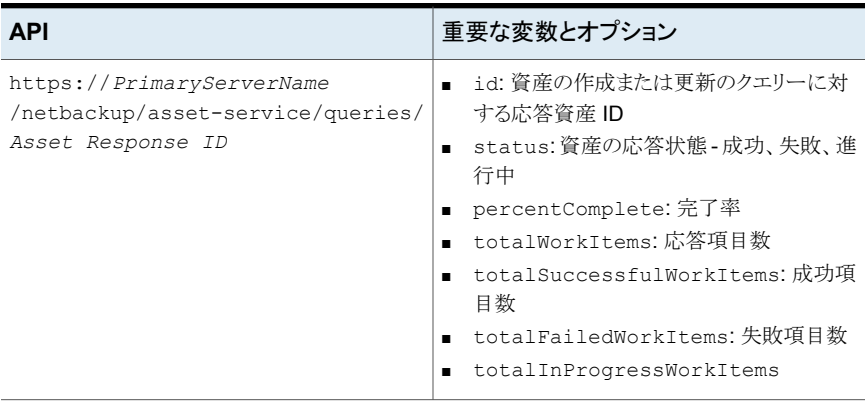

### 表 **7-4** データベースへの資産の格納の応答

### 資産ペイロードの削除

この API を使用して、特定の資産またはすべての資産を NetBackup データベースから 削除できます。ノードや dataStagingNode などの個々の assetType を削除できます。 この API を使用して assetType をクラスタまたは dataStagingCluster として削除する と、クラスタまたは dataStagingCluster に関連付けられているすべての対応する子ノー ドが削除されます。

### 表 **7-5** 資産を削除するための要求ペイロード

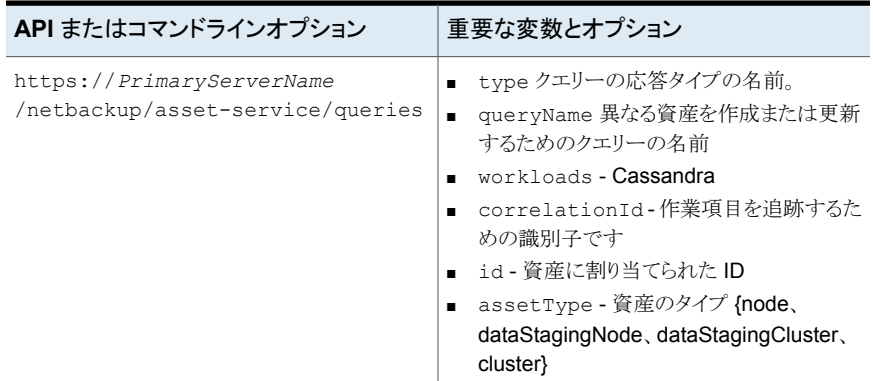

### データベースから資産を削除するための要求ペイロード

データベース資産は、この API を使用して削除できます。これは、前回の要求から受け 取った削除応答 ID と組み合わせて使用される 2 番目の要求です。

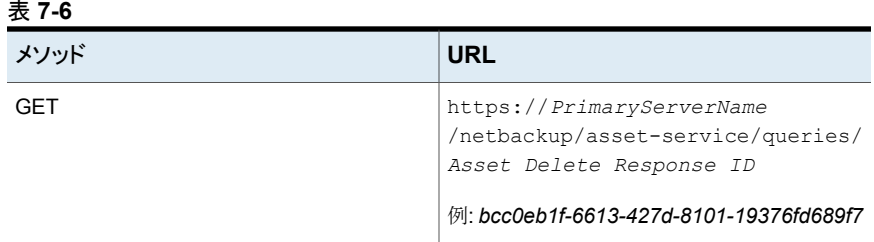

### 表 **7-6**

### 表 **7-7** データベースからの資産の削除の応答

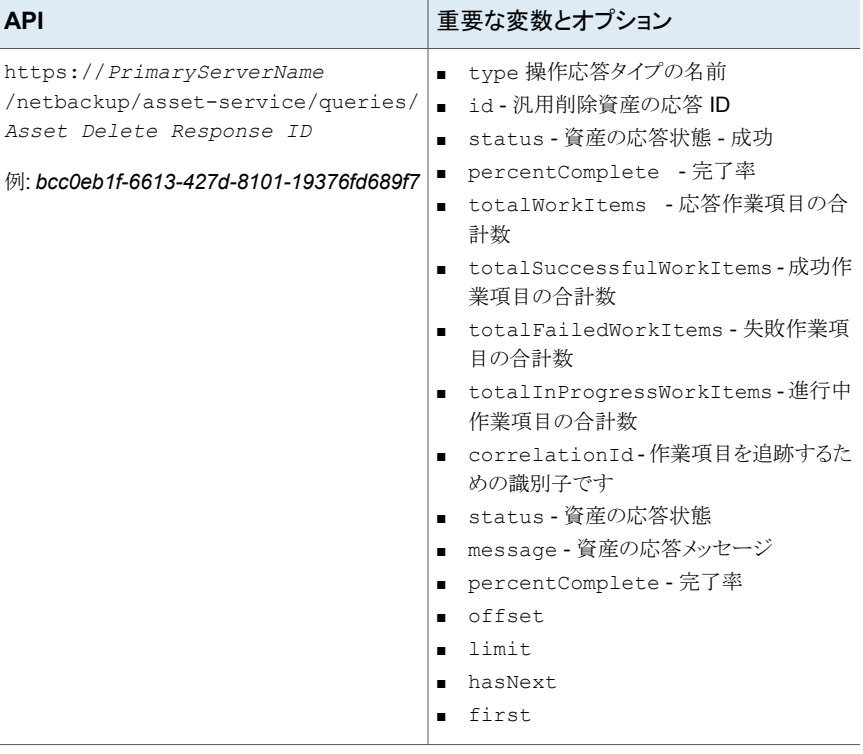

### 表 **7-8** すべての資産の取得の要求

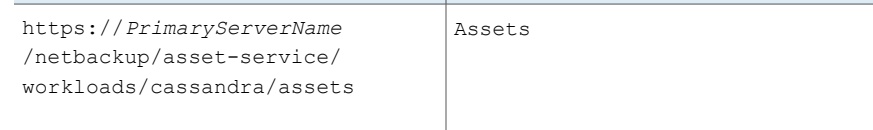

### すべての資産の取得の応答

すべての資産はデフォルトの降順で一覧表示されます。応答パラメータの詳細について は、ID 別の資産の取得テーブルを参照してください。ID 別の資産の取得テーブルに 従って、すべての資産がデフォルトの降順で一覧表示されます。

### **ID** 別の資産の取得

この API を使用して、特定の資産の詳細を取得できます。この API を使用して、特定の 資産に関する詳細を取得できます。

### メソッド**: GET**

### 表 **7-9**

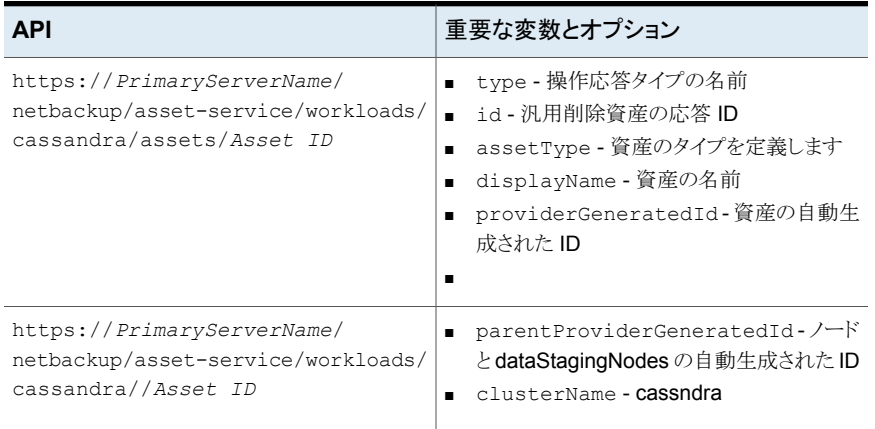

### フィルタ

フィルタは、次の API エンドポイントのいずれでも適用できます。

- https://*PrimaryServerName*/netbackup/asset-service/workloads/cassandra/ assets?filter=assetType eq 'cluster'
- https://*PrimaryServerName*/netbackup/asset-service/workloads/cassandra/ assets?filter=assetType eq 'node'
- https://*PrimaryServerName*/netbackup/asset-service/workloads/cassandra/ assets?filter=assetType eq 'dataStagingCluster'
- https://*PrimaryServerName*/netbackup/asset-service/workloads/cassandra/ assets?filter=assetType eq 'dataStagingNode'
- https://*PrimaryServerName*/netbackup/asset-service/workloads/cassandra/ assets?filter=assetType eq 'node' and parentProviderGeneratedId eq ' CASSANDRA\_cluster\_Cassandra10'
- https://*PrimaryServerName*/netbackup/asset-service/workloads/cassandra/ assets?filter=assetType eq 'cluster' and commonAssetAttributes/ providerGeneratedId eq 'CASSANDRA\_cluster\_Cassandra1'
- https://*PrimaryServerName*/netbackup/asset-service/workloads/cassandra/ assets?filter=assetType eq 'cluster' and dataStagingClusterName eq 'DSS1'
- https://*PrimaryServerName*/netbackup/asset-service/workloads/cassandra/ assets?filter=assetType eq 'cluster' and backupDataCenterName eq 'earthCenter'
- https://*PrimaryServerName*/netbackup/asset-service/workloads/cassandra/ assets?filter=assetType eq 'node' and nodeIp eq '10.221.110.234'
- https://*PrimaryServerName*/netbackup/asset-service/workloads/cassandra/ assets?filter=(assetType eq 'cluster') and (contains(tolower(clusterName), 'cassandra1'))
- https://*PrimaryServerName*/netbackup/asset-service/workloads/cassandra/ assets?filter=(assetType eq 'cluster') and (clusterName eq 'Cassandra1')&meta=accessControlId
- https://*PrimaryServerName*/netbackup/asset-service/workloads/cassandra/ assets?filter=assetType eq 'cluster' and clusterName eq 'Cassandra10'

### 表 **7-10**

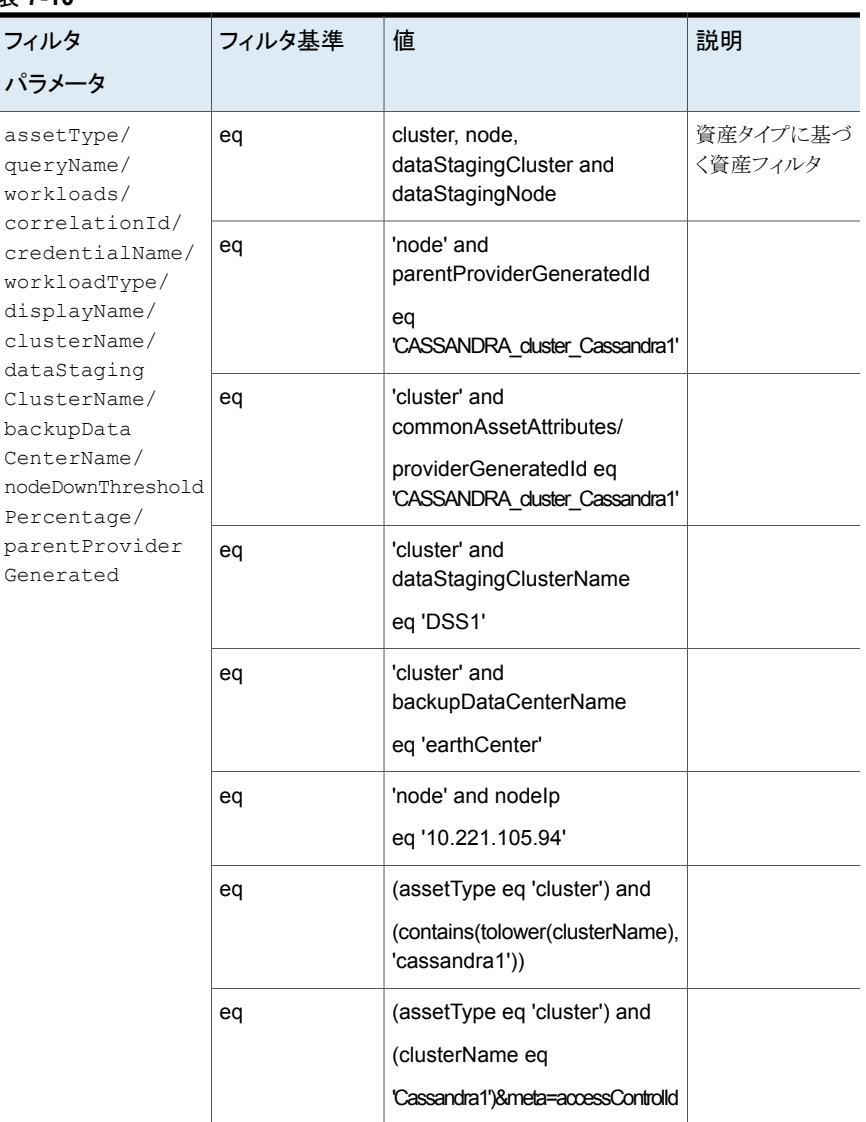

### ソート

ソートは、次の API エンドポイントのいずれでも適用できます。

■ https://*PrimaryServerName*/netbackup/asset-service/workloads/cassandra/ assets?filter=assetType eq 'cluster'&sort=clusterName

- https://*PrimaryServerName*/netbackup/asset-service/workloads/cassandra/ assets?filter=assetType eq 'cluster'&sort=-clusterName
- https://*PrimaryServerName*/netbackup/asset-service/workloads/cassandra/ assets?filter=assetType eq 'cluster'&sort=commonAssetAttributes. credentials.credentialName
- https://*PrimaryServerName*/netbackup/asset-service/workloads/cassandra/ assets?filter=assetType eq 'cluster'&sort=-commonAssetAttributes .credentials.credentialName
- https://*PrimaryServerName*/netbackup/asset-service/workloads/cassandra/ assets?filter=assetType eq 'node'&sort= parentProviderGeneratedId
- https://*PrimaryServerName*/netbackup/asset-service/workloads/cassandra/ assets?filter=assetType eq 'node'&sort= -parentProviderGeneratedId

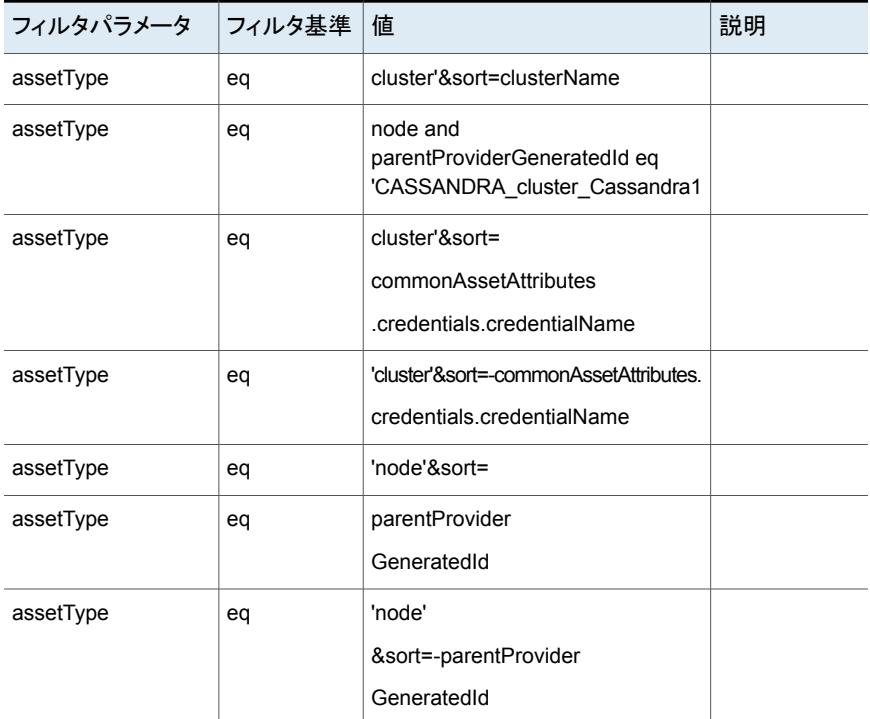

### 表 **7-11**

### 保護計画

次の API は、関連付けられた資産で実際のバックアップ操作をトリガするために使用さ れるポリシーを作成または更新します。これらの API は、増分バックアップと完全バック アップの両方のポリシーを作成または更新するのに役立ちます。作成されたポリシーに 基づいて、提供されたスケジュールの詳細にしたがってバックアップジョブが自動的にト リガされます。

### 表 **7-12** SLO の作成: 完全および差分増分

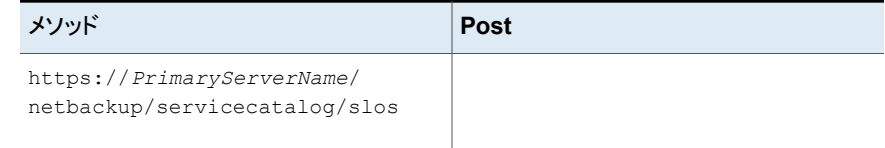

### 表 **7-13** SLO を作成するための要求ペイロード:

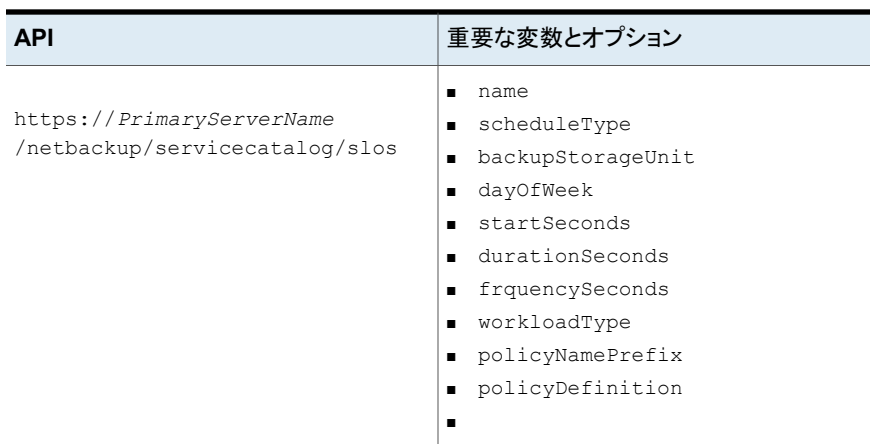

### 表 **7-14** SLO の作成の応答

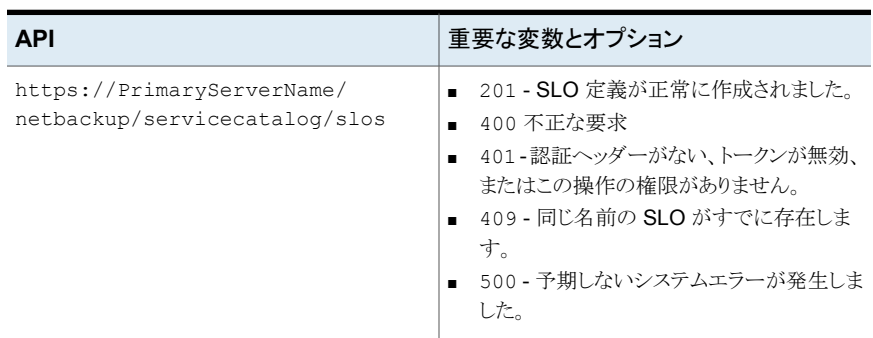

### サブスクリプションの作成

### 表 **7-15**

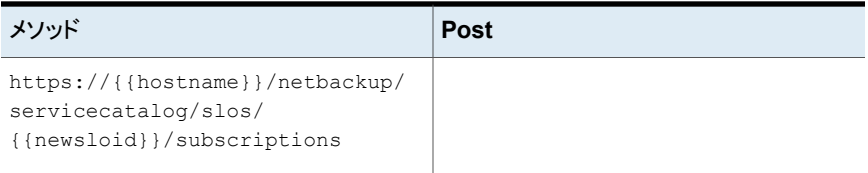

### 表 **7-16** サブスクリプションを作成するための要求ペイロード:

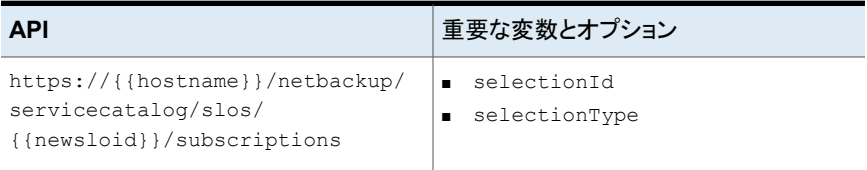

### 表 **7-17** サブスクリプションの作成の応答

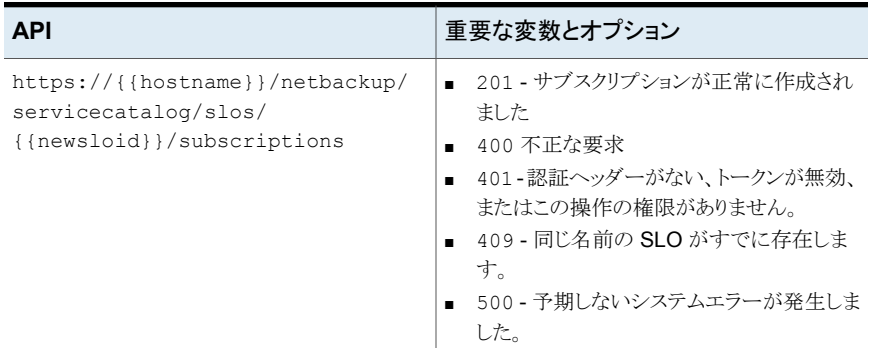

### 検出

検出 API は、指定された資産に対する検出の実際の開始または停止に対応します。

### 表 7-18 検出の開始

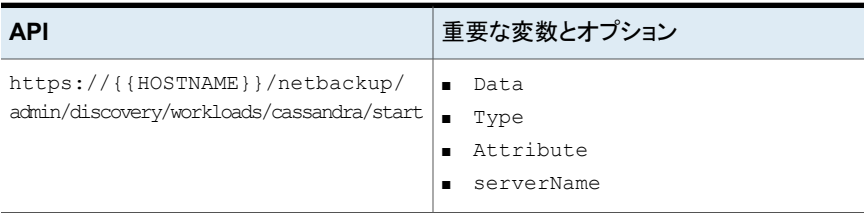

### 表 **7-19** 検出の停止

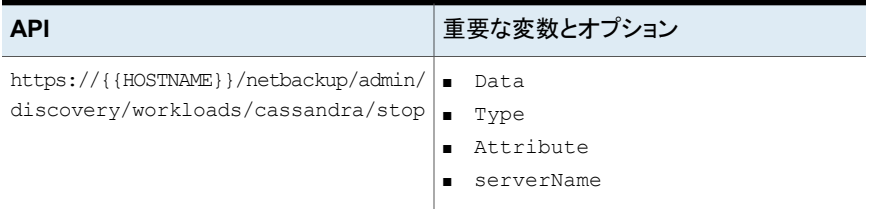

### リカバリ要求

リカバリAPIは、リカバリポイント、ソース、宛先などの詳細に基づいて、特定の Cassandra 資産の実際のリカバリに対応します。

### 表 **7-20**

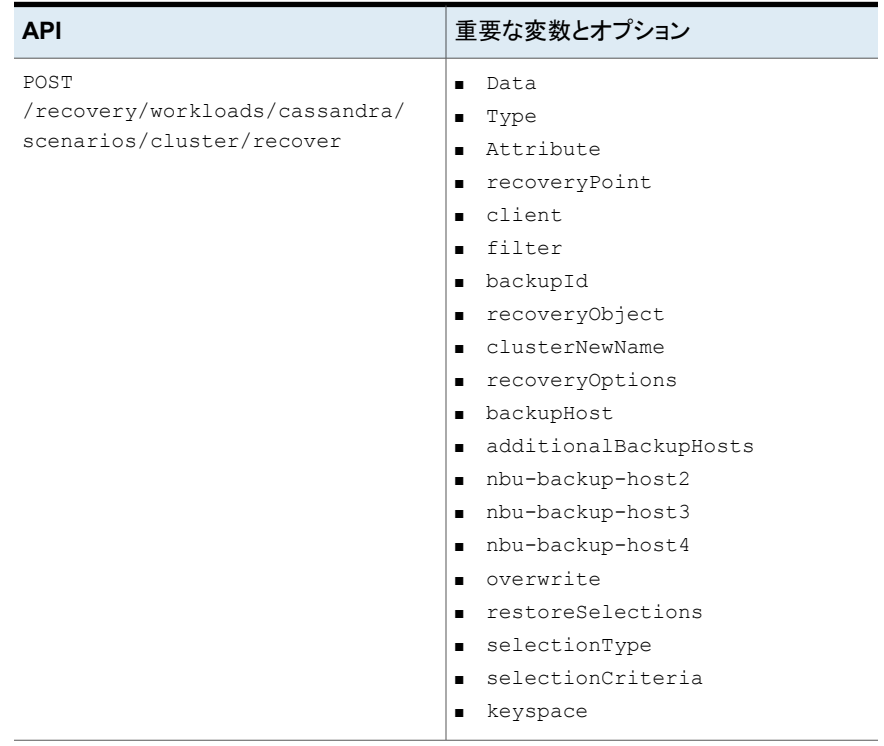

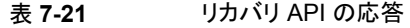

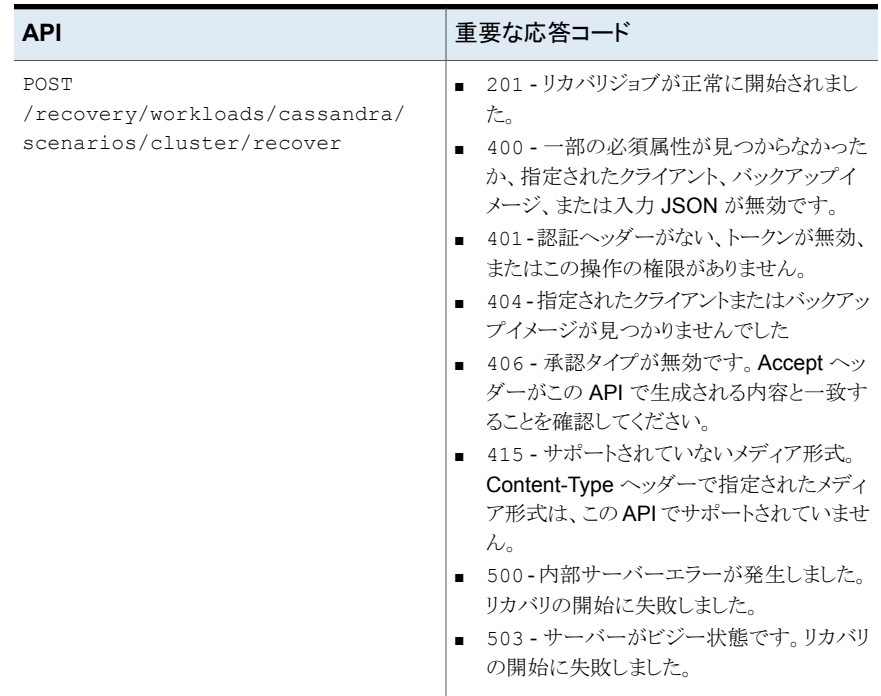